# **– Introducción**

# **1 Primeros pasos**

 **Instalar.** Descargue el archivo Citavi6Setup.exe y ábralo con un doble clic para iniciar la instalación. Se instalarán también el complemento para Word y los "pickers", extensiones para Firefox, Internet Explorer, Google Chrome, Adobe Reader y Acrobat con los que podrá copiar rápidamente información de páginas web y de archivos PDF.

 **Funciones.** El número de títulos que puede guardar por proyecto depende de la versión de Citavi que utilice: con la versión gratuita Citavi Free se pueden guardar como máximo 100 títulos por proyecto.

 **Solicitar una licencia.** Puede obtener su licencia en nuestra tienda en línea, en [citavi.com/tienda,](http://www.citavi.com/shop) o a través del enlace [citavi.com/licenciascampus.](http://www.citavi.com/campuslizenzen) Cuando adquiera su licencia, se creará su cuenta personal de Citavi, en la que se guardarán sus datos de licencia y sus proyectos en la nube.

 **Iniciar sesión.** Inicie Citavi e introduzca los datos de acceso a su cuenta de Citavi en la ventana de inicio de sesión. En la ventana de inicio podrá acceder al símbolo de inicio de sesión siempre que lo necesite.

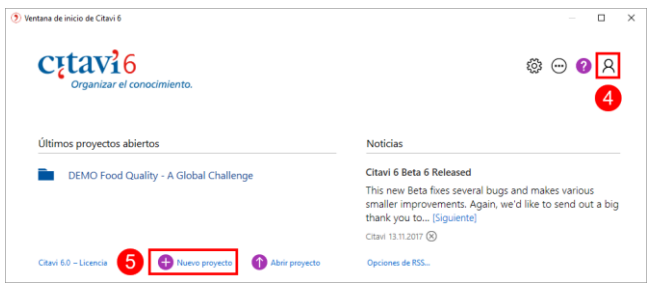

 **Crear un nuevo proyecto.** En la ventana de inicio, haga clic en Nuevo proyecto y seleccione si va a ser un proyecto local o un proyecto en la nube.

Si no especifica una ubicación distinta, sus proyectos locales se guardarán en la carpeta *Mis documentos*\*Citavi 6\Projects*. Para los proyectos en la nube se utiliza un servidor de Microsoft en Alemania. Si lo desea, puede modificar la ubicación de los proyectos en cualquier momento: del ordenador a la nube y viceversa.

 **Consejo: guardar copias de seguridad.** No hace falta que recuerde pulsar el botón "Guardar" cada cinco minutos: Citavi guarda automáticamente todos sus datos a medida que los introduce.

Si trabaja con proyectos locales, Citavi le ayuda a guardar sus datos: cada vez que se cierra, el programa crea una copia de seguridad de los proyectos locales que se hayan modificado. Las copias se guardan en *Mis documentos\Citavi 6\Backup*. Puede modificar el número de copias de seguridad y su ubicación en: Herramientas > Opciones > Ubicaciones.

Si necesita utilizar una copia de seguridad para recuperar un proyecto, haga doble clic en el archivo correspondiente.

Es recomendable guardar el contenido completo de la carpeta *Mis documentos\Citavi 6* regularmente en un soporte de datos externo.

Citavi graba automáticamente todos los datos de la nube. Pero, si lo desea, también puede guardar copias de archivo de los datos tal y como están en distintos momentos en Archivo > Este proyecto > Guardar una copia de archivo.

### **2 Trabajar en la nube**

Citavi 6 incluye muchas funciones nuevas con las que podrá, entre otras cosas, trabajar en varios ordenadores y con varios equipos.

 **Guardar en línea.** Con la nueva versión de Citavi, puede guardar sus proyectos en la nube de Citavi y editarlos en cualquier ordenador en el que esté instalado el programa. Y puede incluso trabajar en sus proyectos en la nube aunque no tenga conexión a Internet: los cambios que haga se aplicarán automáticamente en cuanto se restablezca la conexión.

**<sup>2</sup> Trabajar en equipo.** Puede invitar a todos los colegas que desee a participar en sus proyectos y determinar qué miembros del equipo podrán acceder a los datos comunes sólo para leerlos y quiénes podrán editarlos y añadir información nueva.

 **Utilizar el chat.** En los proyectos en la nube, podrá ver en todo momento quién está conectado, y ponerse en contacto con esa persona a través del chat integrado.

 **Encontrar conceptos más rápidamente.** Citavi indexa automáticamente todos los archivos PDF que se añaden a un proyecto en la nube. Gracias a ello, podrá localizar rápidamente la información que necesite no sólo en su proyecto de Citavi, sino también en todos los archivos PDF que haya enlazado al mismo.

### **3 Introducir datos y navegar**

Citavi consta de tres partes: gestión de referencias bibliográficas ("Títulos"), organización del conocimiento ("Conocimiento") y planificación de tareas ("Tareas").

Citavi le ofrece 35 tipos de documento para que pueda organizar correctamente todos los títulos que utilice como referencia.

 **Añadir un nuevo título.** Haga clic en Título y seleccione en la lista el tipo de documento que corresponda.

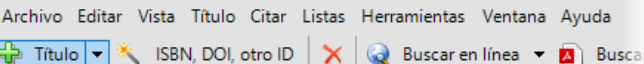

 **Consejo: tipos de documento.** La apariencia de los títulos en la bibliografía del documento final dependerá del tipo de documento que les haya asignado. Haciendo clic en los distintos tipos de documento podrá ver una definición de los mismos. Puede arrastrar los tipos que más utilice al lado izquierdo de la pantalla para tenerlos siempre a mano.

 **Introducir datos.** Los textos de ayuda le serán muy útiles a la hora de introducir datos en las distintas pestañas. Además, los campos con nombres en letras azules suelen ocultar *máscaras de introducción de datos.* Si, p. ej., hace clic en Autor, se abrirá una tabla en la que podrá introducir

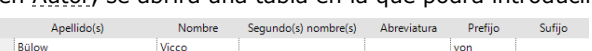

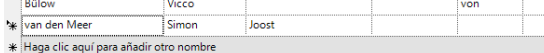

nombres especialmente complejos:

Los nombres más sencillos se pueden introducir directamente. Si son varios, no olvide separarlos con un punto y coma: Miller, Peter M.; Bertrán Comellas, José María

En la pestaña Contenido puede introducir abstracts, índices y valoraciones.

 **Consejo: encontrar con el ISBN.** Si tiene conexión a Internet, puede descargar rápidamente toda la información necesaria sobre un título utilizando su ISBN. Haga clic en SBN, DOI, otro ID, introduzca el ISBN y seleccione Aplicar. Citavi descargará de Internet todos los datos del título. Esta función se puede utilizar también con artículos que tengan un identificador DOI o un ID PubMed, PMC o arXiv.

#### **Caso particular: contribuciones en una compilación.**

Introduzca en primer lugar el nombre de la compilación, del acta, etc., y haga clic en Añadir contribución:

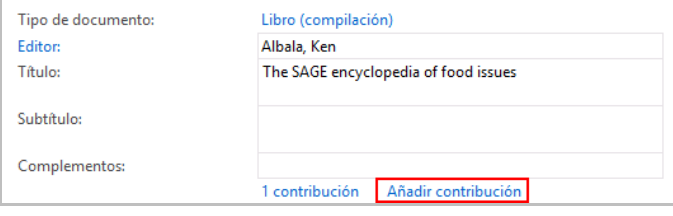

**O Navegar.** Haga clic en las flechas azules **O** para pasar de un título a otro y en el icono del reloj  $\mathbb{S}$   $\mathbb{R}$  para acceder a otras opciones de navegación. Haciendo clic en Ultimos cambios podrá ver los últimos cambios realizados en el proyecto.

 **Vista de tabla.** Para ver todos los títulos registrados haga clic en el botón de la bara de herramientas.

#### **4 Buscar referencias**

Desde Citavi puede acceder a más de 4.600 catálogos de bibliotecas, librerías y bibliografías especializadas.

 **Añadir un catálogo.** Si tiene conexión a Internet, haga clic en Buscar en línea y en Añadir base de datos/catálogo.

Buscar en línea | -Añadir base de datos/catálogo

En el campo Nombre, introduzca el nombre del catálogo que busca o una palabra clave que lo defina (p. ej., "Madrid" si quiere consultar catálogos de Madrid). Seleccione

en la lista el catálogo deseado y haga clic en Añadir.

 **Hacer búsquedas.** Seleccione los catálogos en los que quiere buscar títulos (puede buscar simultáneamente en varios catálogos). Introduzca sus conceptos de búsqueda. Si introduce varios conceptos de búsqueda, Citavi buscará automáticamente resultados que contengan todos estos conceptos; los resultados serán menos, pero más exactos. Lea atentamente los textos de ayuda: en ellos encontrará consejos sobre la utilización de la función de búsqueda.

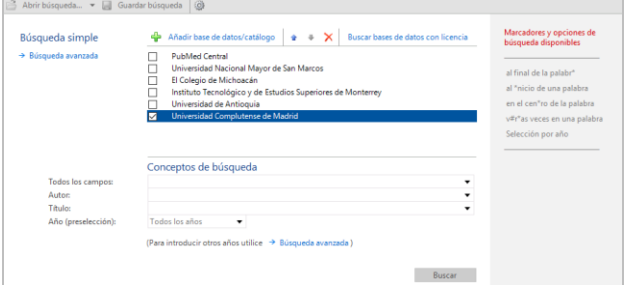

 **Añadir los resultados de búsqueda.** Citavi muestra los resultados en una lista. Si en esta lista no encuentra lo que buscaba, repita la búsqueda utilizando otros conceptos. Haciendo clic en Añadir títulos puede guardar en su proyecto todos o algunos de los resultados de la lista.

 **Anular la selección** Los títulos añadidos se aplicarán automáticamente como selección (= extracto de todos los títulos que contiene el proyecto). Esto le permite revisar los títulos recién importados y asignar las primeras tareas (véase el apartado **6**). Para ver de nuevo todos los títulos del proyecto haga clic en el botón Anular la selección, en la parte inferior izquierda de la pantalla.

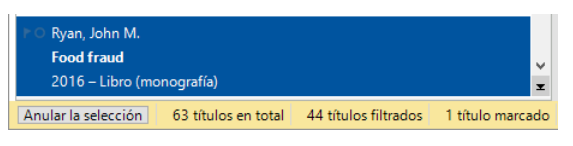

 **Recuperar resultados de búsqueda.** Puede ver de nuevo los resultados de búsqueda importados haciendo clic en la entrada que se crea automáticamente en Importaciones.

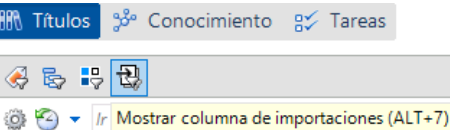

Siempre que se añaden títulos con la búsqueda en línea, un picker o las funciones de búsqueda con ISBN, DOI, otro ID, es recomendable contrastarlos con la referencia original.

 **Comprobar el tipo de documento.** El formato de un título en la bibliografía del documento final depende del tipo de documento asignado al título y del estilo de cita. Siempre que añada un título, asegúrese de que ha seleccionado el tipo de documento correcto. Si no fuera el caso, lo modifique.

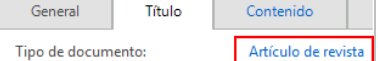

 **Corregir nombres.** En algunas bases de datos, los nombres de los autores se exportan en MAYÚSCULAS o en un orden incorrecto. Si tiene que hacer correcciones, haga clic en el nombre que corresponda con el botón derecho del ratón y seleccione la opción Editar.

Editar "OLIVEIRA, GISLENE BATISTA DE"

### **5 Usar los pickers**

Los "pickers" son programas adicionales gratuitos para Mozilla Firefox, Google Chrome, Internet Explorer, Adobe Acrobat y Acrobat Reader con los que puede añadir páginas web y archivos PDF a sus proyectos.

 **Añadir una página web.** Asegúrese de que Citavi está abierto. Si quiere añadir una página web a su proyecto, haga clic con el botón derecho del ratón en cualquier punto de la página abierta en el navegador y seleccione la opción Añadir página web como título en el menú del picker. Citavi creará un nuevo título del tipo "documento de Internet" y copiará todos los datos bibliográficos que contenga la página web. Si fuera necesario, puede corregir la información a mano.

 **Consejo: crear una copia en formato PDF.** A menudo, las páginas web se retiran de la red sin previo aviso. Por eso, es recomendable que guarde las páginas que le interesan en formato PDF. Para ello, sólo tiene que abrir la página web en la Vista previa de Citavi y hacer clic en Guardar como PDF.

 **Añadir documentos PDF.** Con el picker para PDF, Citavi añade el PDF como "artículo de revista", toma los datos bibliográficos y crea un enlace al archivo en el campo Archivo local.

 **Hacer anotaciones en documentos y extraer citas.** En la Vista previa de Citavi se pueden visualizar páginas web, libros electrónicos y archivos PDF. En un PDF se pueden hacer anotaciones y comentarios. Por eso, es recomendable guardar las páginas web y los libros electrónicos en este formato con la función Guardar como PDF.

De este modo, podrá extraer de ellos fragmentos de texto e imágenes y utilizarlos como citas. Asegúrese de introducir siempre el número de página manualmente, si no se inserta automáticamente. Además, podrá anotar tareas relacionadas con fragmentos de texto concretos, p. ej., "Contrastar" o "Debatir".

Desde Citavi o desde el complemento para Word, podrá acceder directamente a estas anotaciones en el documento PDF con un solo clic del ratón. Encontrará información detallada sobre este tema en www.citavi.com/pdf-guide.

#### **Consejo: eliminar los saltos de párrafo de las citas.**

Los fragmentos de texto tomados de documentos PDF contienen a menudo saltos de párrafo. Si prefiere que el texto se reproduzca todo seguido, abra la cita (o el resumen, p. ej.), en Citavi con un doble clic y apriete las teclas Ctrl+Shift+espaciador.

### **6 Planificar tareas**

"Copiar/escanear", "Examinar la bibliografía" y "Verificar los datos del título": éstas son sólo algunas de las muchas tareas que se pueden asignar a un título.

 **Asignar tareas a títulos concretos.** En la sección Títulos, seleccione la pestaña Tareas, ubicaciones y haga clic en Tarea. Si trabaja en un proyecto en la nube, también puede asignar la tarea a otro miembro de su equipo.

 **Imprimir una lista de tareas.** Para ver una tabla de todas sus tareas, vaya a la sección Tareas y haga clic en Lista de tareas. Se creará una lista de tareas que podrá imprimir, si lo desea.

 $\frac{1}{\sqrt{2}}$  Tarea de proyecto  $\sqrt{2 \times 2}$  Buscar  $\boxed{3}$  Lista de tareas  $\sqrt{3}$  El Columnas

 **Consejo: crear tareas de proyecto.** En la sección Tareas se pueden crear también "tareas de proyecto", que no son tareas relacionadas con un título concreto, sino, por ejemplo, plazos de entrega o fechas relevantes para el proyecto en su conjunto.

## **7 Crear un esquema**

Con el árbol de categorías de Citavi es muy fácil crear un esquema del trabajo final: las citas e ideas guardadas en Citavi se pueden asignar directamente a los distintos apartados del trabajo, lo que facilita enormemente la labor de redacción.

#### **Crear un árbol de categorías.** En la sección

Conocimiento, haga clic en el símbolo Categorías y seleccione Nueva categoría o Nueva subcategoría:

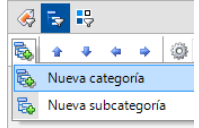

Dele un nombre a la nueva categoría y siga añadiendo categorías y subcategorías hasta que tenga la estructura que quiere darle a su trabajo.

 **Asignar categorías.** A cada título, a cada cita y a cada idea se le pueden asignar una o varias categorías. Esto permite ver únicamente la información correspondiente a un apartado concreto en el momento de redactar el trabajo final. Para asignar categorías a un título, seleccione la pestaña Contexto de la sección Títulos. Para asignar categorías a una cita o a una idea, abra la cita o la idea con un doble clic e introduzca la categoría en el campo correspondiente.

 **Modificar el árbol de categorías.** Durante el desarrollo de un trabajo, es normal corregir y modificar su estructura varias veces. Con Citavi, esto no supone ningún problema: puede añadir categorías nuevas en cualquier momento, y cambiar de posición las que ya están incluidas en el árbol.

Sólo tiene que seleccionar una categoría en la sección Conocimiento y cambiarla de posición utilizando las flechas:

 $\frac{1}{2}$  + + +  $\frac{1}{2}$   $\frac{1}{2}$   $\frac{1$ 

Los cambios se aplicarán automáticamente a todos los títulos, las citas, etc. de su proyecto.

### **8 Organizar el conocimiento**

En Citavi, podrá crear todas las citas de texto e imagen que necesite para cada título y dejar constancia de sus ideas. En la sección Conocimiento podrá gestionar y ordenar todas las citas y "tesoros" que vaya recopilando.

 **Añadir citas de texto.** En el apartado **5** se describe cómo se añaden citas a Citavi desde la Vista previa. Pero, por supuesto, también se pueden introducir "a mano" si no se tiene la fuente de referencia en formato digital. En la pestaña Citas, comentarios, haga clic en Nuevo y seleccione el tipo de cita o comentario que va a añadir: cita textual si se trata de un texto que va a reproducir literalmente; cita indirecta si es un texto que reproduce con sus propias palabras; resumen si se trata de una síntesis del contenido de un capítulo de la obra que se cita; cita de imagen para gráficos o cita de archivo para archivos de vídeo o audio; y comentario si va a añadir sus opiniones personales sobre las ideas expresadas por un autor.

Introduzca las páginas de la obra en que se encuentra la cita en el campo Páginas de-a. En el campo Idea central, introduzca el mensaje central de la cita en sus propias palabras.

 **Añadir citas de imagen.** Las citas de imagen se añaden igual que las citas de texto. Se les puede agregar una descripción y una leyenda que se visualizará bajo la imagen cuando ésta se integre en el documento.

 **Añadir ideas propias.** En todos los apartados de Citavi encontrará un símbolo en forma de bombilla . Utilícelo para dejar constancia de las ideas que se le ocurran durante la preparación de su trabajo. Si ha tomado notas a mano, puede fotografiarlas o escanearlas y guardarlas en Citavi en formato imagen ("imagen de idea").

 **Asignar citas e ideas.** Asigne categorías (véase el apartado **7**), palabras clave y grupos a sus elementos de conocimiento. Las categorías se utilizarán como capítulos en su trabajo y las palabras clave, para crear asociaciones relacionadas con el contenido. Para ordenar los elementos de conocimiento según otros criterios puede utilizar los grupos.

 $\Theta$  **Tenerlo todo siempre bajo control.** Seleccionando una de las categorías del árbol de la sección Conocimiento podrá ver las ideas y las citas asignadas a la misma. Si quiere contrastar las afirmaciones de distintos autores, marque varias citas y compare su contenido en la Vista previa.

 **Ordenar citas e ideas.** Con Citavi, puede ordenar las citas e ideas que haya incluido en una categoría del árbol. De este modo, le resultará más fácil preparar la estructura del texto y redactarlo más adelante. Marque una cita de una categoría y utilice las flechas de la barra de herramientas para desplazarla hacia arriba o hacia abajo:

↑ → ■ Título intermedio @ | Ir a... (Ctrl+E)

Si ha asignado muchas citas a una misma categoría, puede dividirlas en varias subcategorías utilizando títulos intermedios.

#### **9 Escribir el trabajo en Word**

Con el complemento de Citavi para Word puede insertar fácilmente referencias y citas en su documento. La lista de la bibliografía se actualiza automáticamente y crece a medida que redacta con cada título que cita.

Si trabaja con un editor TeX, también puede confiar en la ayuda de Citavi. Consulte www.citavi.com/manual6

 **Crear un enlace a un documento.** Cree un documento nuevo en Word. En el menú Citavi, haga clic en Panel de tareas. Seleccione el proyecto al que quiere enlazar el documento de Word.

 **Seleccionar un estilo de cita.** En Word, haga clic en la pestaña Citavi y despliegue el menú Estilo de cita. Haga clic en Añadir estilo de cita. Puede buscar el estilo que prefiere utilizando su nombre o a partir de sus características.

Decida antes de empezar a escribir si prefiere que las referencias aparezcan dentro del texto *o* en notas al pie. Con la opción Convertir > Modificar la posición de las referencias, puede cambiar esta opción a posteriori. Sin embargo, tenga en cuenta que las referencias de las notas al pie que tengan texto adicional quedarán excluidas. Por esta razón, esto se debe considerar una solución de emergencia.

 **Dividir la bibliografía en grupos.** Con la función Agrupar bibliografía, las fuentes citadas se pueden agrupar. Puede descargar las definiciones de los grupos directamente de nuestro servidor o crear personalmente las que necesite.

*O* Redactar trabajos con Citavi. Si ya ha recopilado sus ideas y las citas en Citavi y les ha dado una estructura asignándoles categorías, tiene dos vías para aprovechar estos preparativos de cara a la redacción de su trabajo final:

#### **Definir el armazón primero y decorarlo después.**

Puede insertar en Word todas las categorías del proyecto de Citavi: Clic derecho del ratón en una categoría > Insertar categorías y elementos de conocimiento > Desactive la opción "Incluir el texto de los elementos de conocimiento". Ahora, en la pestaña Capítulos del complemento de Citavi para Word, verá todas las citas e ideas que ha preparado para cada capítulo. Podrá incluir las que quiere en su trabajo.

 **Insertarlo todo y trabajarlo después.** Puede introducir todas las categorías, citas e ideas de una vez en el documento de Word y, después, revisar los elementos insertados.

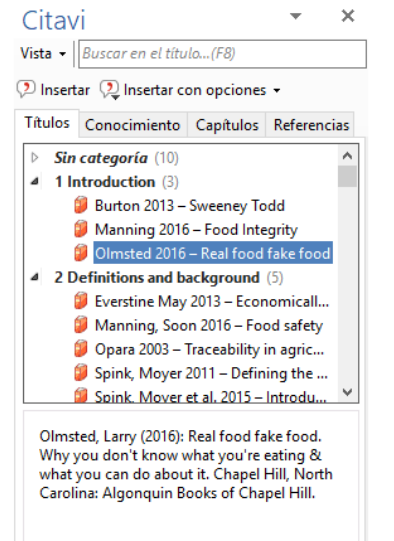

Estilo básico de Citavi (Español)

 **Insertar títulos.** En la pestaña Títulos, marque el título que quiere citar y haga doble clic sobre el mismo o seleccione la opción

#### **Insertar citas o**

Insertar.

**ideas.** En la pestaña Conocimiento, marque las citas o ideas que quiere insertar. Haga clic en Insertar.

#### **Cambiar la forma.**

En los estilos de cita con formato autor-año en el texto, se puede cambiar fácilmente la forma de la cita: (Díaz 2013), Díaz (2013), Díaz 2013, sólo

Díaz o sólo 2013. Para elegir una de estas variantes, marque el título, haga clic en Insertar con opciones y seleccione la

forma que prefiera. Como alternativa, puede hacer clic con el botón derecho del ratón en un título que ya haya añadido y seleccionar la forma que más le guste.

 **Insertar los números de página.** Si inserta citas de su proyecto, Citavi introducirá automáticamente los números de página. Si lo prefiere, también puede insertar un título y añadir después los números de página: en la pestaña Títulos, marque una referencia. Haga clic en Insertar con opciones e introduzca los números de página en el campo Páginas de-a.

Nota importante: no utilice prefijos ("págs.") ni sufijos ("y ss.") en este campo. Especifique siempre la primera página y la última y sepárelas con un guión: 12-14. El estilo de cita seleccionado les dará automáticamente el formato correcto.

**Insertar y editar referencias múltiples.** Inserte primero un título en su documento. Después, coloque el cursor del ratón sobre la referencia que acaba de insertar y añada nuevos títulos. En función del estilo de cita que haya seleccionado, en su documento aparecerá, por ejemplo, (Díaz 2013, Márquez 2013, Sánchez 2010) o [14-16].

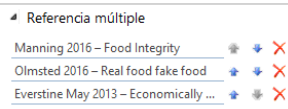

Para editar una referencia múltiple, selecciónela en el texto con un doble clic. En la pestaña Referencias puede

borrar de la referencia múltiple los títulos que no necesite haciendo clic en  $\overline{X}$ , o cambiar el orden de los títulos en la referencia múltiple con ayuda de las flechas. Atención: algunos estilos de cita fijan un orden determinado de los títulos que no se puede modificar manualmente.

# **10 Crear listas de títulos**

A veces, sólo se necesita una simple lista de títulos.

 **Imprimir o guardar la lista.** En el menú Archivo, haga clic en Imprimir o guardar la lista de títulos para crear una lista en el estilo de cita actual que incluya todos los títulos que aparecen en la columna de la izquierda.

 **Seleccionar títulos.** Si quiere incluir en la lista todos los títulos de su proyecto, pase directamente al siguiente punto. Si sólo quiere incluir parte de los títulos, marque los que correspondan, haga clic sobre uno de ellos con el botón derecho del ratón y elija la opción Seleccionar los títulos marcados. Si va a incluir en la lista muchos títulos, le resultará práctico utilizar uno de los filtros rápidos  $\Box$  o la función Buscar.

 **Cambiar el orden de los títulos.** Por defecto, Citavi ordena los títulos de la lista alfabéticamente, por el nombre del autor, y después por el año de publicación. Si desea cambiar este orden, haga clic en el botón , en la parte superior de la lista de títulos. Seleccione Ordenar y el orden que prefiera.

 **Cambiar el estilo de cita.** Si lo desea, en Citar > Estilos de cita > Cambiar estilo de cita > Buscar estilo puede seleccionar otro estilo.

 **Seleccionar qué debe incluir la lista de títulos.** El criterio de agrupación que haya elegido en Citar > Agrupar bibliografía se aplicará también a la lista. También puede crear una lista que incluya citas, resúmenes o valoraciones seleccionando Lista de títulos > ... con información adicional.

#### **? Información y ayuda**

**Descargas:** www.citavi.com/download **Cuenta:** citaviweb.citavi.com/login **Manual:** www.citavi.com/manual6 **Asistencia:** www.citavi.com/ayuda